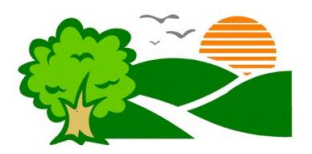

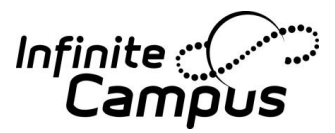

## *Welcome to Fallbrook Union Elementary School District's Parent Portal!*

Infinite Campus offers the Campus Portal as a communication tool for parents/guardians, students, and the school to use to share pertinent information about our students' educational progress. The Campus Portal connects parents/guardians to student data and payment services online, anytime, from anywhere there is Internet access.

Below you will find instructions on how to make changes to your contact preferences thru your parent portal account.

## **Account Contact Preferences Instructions**

The first time you use Campus Portal, you will need to set up your account. If you have not done so, please contact your School Clerk to obtain your Activation Key.

- 1. Start up your web browser and connect to the district website at [www.fuesd.org](http://www.fuesd.org/) Choose the Parent Information Tab and select: Infinite Campus Parent Portal
- 2. You will see a login screen.
- 3. Enter your Username and Password.
- 4. Once logged in, on the left hand side of the page, locate User Account and click on **Contact Preferences**.
- 5. You will see the **Message Contact Preferences** screen. Here you will be able to select how you prefer to receive messages from your child's school.
- 6. Please Note: Every device that is check as "Priority Notification" will each receive a notification.
- 7. Download Mobile App-You can now use the same User Name and Password to link to the Mobile App of your choice. Be sure to use the district ID of **TMZHCV**

We hope you enjoy this amazing tool! We look forward to an amazing year!

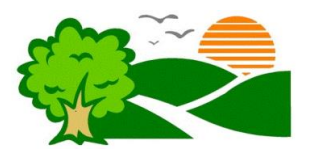

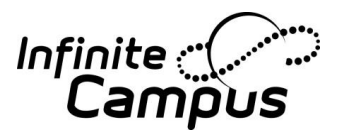

## *¡Bienvenidos al portal para los padres de Fallbrook Union Elementary School District!*

El sistema Campus Infinito ofrece el portal Campus que funciona como una herramienta para difundir la comunicación pertinente sobre el progreso educativo entre los estudiantes, los padres o tutores, y el personal de la escuela. El portal Campus es la conexión entre los padres o tutores a los datos estudiantiles y los servicios por Internet concernientes a la alimentación de los estudiantes, a cualquier hora, de cualquier lugar en el cual haya acceso al Internet.

A continuación, se encuentran las instrucciones para activar su cuenta nueva en el portal

## **Instrucciones para activar la cuenta**

La primera vez que uses el portal de Campus, tendrás que crear una cuenta usando tu clave de activación. Si no tiene su clave de activación, favor de comunicarse con la escuela de su hijo(a).

- 1. Conéctate al sitio web del distrito [www.fuesd.org](http://www.fuesd.org/) mediante tu navegador. Escoge la pestaña titulada *Parent Information* y selecciona: *Infinite Campus Parent Portal*
- 2. Aparecerá una ventana para entrar al portal.
- 3. Introduce tu nombre de usuario y clave.
- 4. Al iniciar la sesión, en la mano izquierda de la página localice y selecciona "**Contact Preferences**".
- 5. Una sección nueva aparecerá llamada "**Message Contact Preferences**". Aquí podrá seleccionar sus preferencias en como recibir los mensajes de la escuela.
- 6. Aviso: Cada aparato que sea seleccionado en "**Priority Notification**" recibirá una notificación
- 7. Descarga Mobile App- y podrás usar el mismo nombre de usuario y la contraseña para conectarte al Mobile App que tú escojas. Asegúrate de usar el ID del distrito **TMZHCV**

¡Esperamos le guste esta herramienta increíble! ¡Anticipamos un gran año escolar!